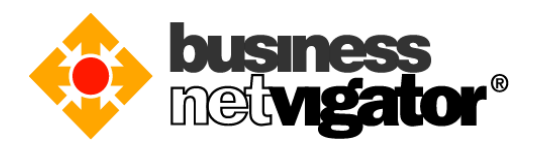

# **Setup the Advanced Email with Outlook 2016**:

Advanced Email can support tradition mail protocol- POP3/SMTP and the newer mail protocol-IMAP/SMTP. Beside of the POP3/SMTP mail protocol, the user can use the ActiveSync protocol to login and easy to manage the mail in general smart phone device (Android/iOS etc.). Also, the outgoing mail (SMTP) server can setup the verify sign-in and using SSL application encryption to login the server. All Internet traffic can use the outgoing mail service in business netvigator.

Note: *Android/iOS device user can free to select the ActiveSync protocol and POP3/SMTP protocol.* 

#### **What is the login verify difference between SMTP and SMTP SSL**:

- SMTP server is only accepting the email where the IP is business netvigator IP, and other IP will be denied by the server.
- SMTP verify sign-in method will need the user type the verify user account and password to login. Only the user account and the password were verify, the email will be send out.
- SMTP SSL application encryption will encrypt all data/information between server and client side, so that, it will accept any IP email request.

#### **What is the difference between POP3 protocol and IMAP protocol**:

- The tradition mail protocol POP3 mail protocol can help the costumer download the email from email server to the client side (Also, you can select the delete option or keep option in the email server where the email was downloaded to your client side). If you selected the delete option in the email server, you cannot re-view the email from the web portal and other device.
- IMAP is the newer mail protocol. It can synchronize the inbox and the send item. All user action will be synchronizing to the email server. For example, if you delete the email from client side, the server side will be deleting the email too. Please make sure your email storage is not over the storage limit.

#### **Recommended Use**:

- If you want to send the email outside the business netvigator, we are suggested that you should setup the SMTP SSL application encryption in your client side, it can help you to verify the server. Since many internet provider will deny the email where the email is not come from same internet provider. It will deny port 25 in SMTP server to prevent spamming email.
- If you want to view the email on the other device, you should select the IMAP mail protocol. Since using the IMAP mail protocol can be more easily synchronized to different device. Please make sure your email storage is not over the storage limit.

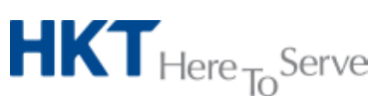

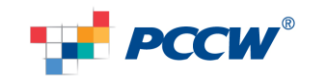

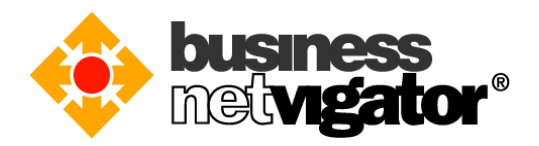

### **IMAP/SMTP Login Verification and SMTP SSL encrypted login verification protocol set-up procedures**:

Please follow the below procedures to set up your Outlook 2016 IMAP/SMTP SSL encrypted login verification:

1. Start Outlook 2016, click "File" manual, then select "Account setting"

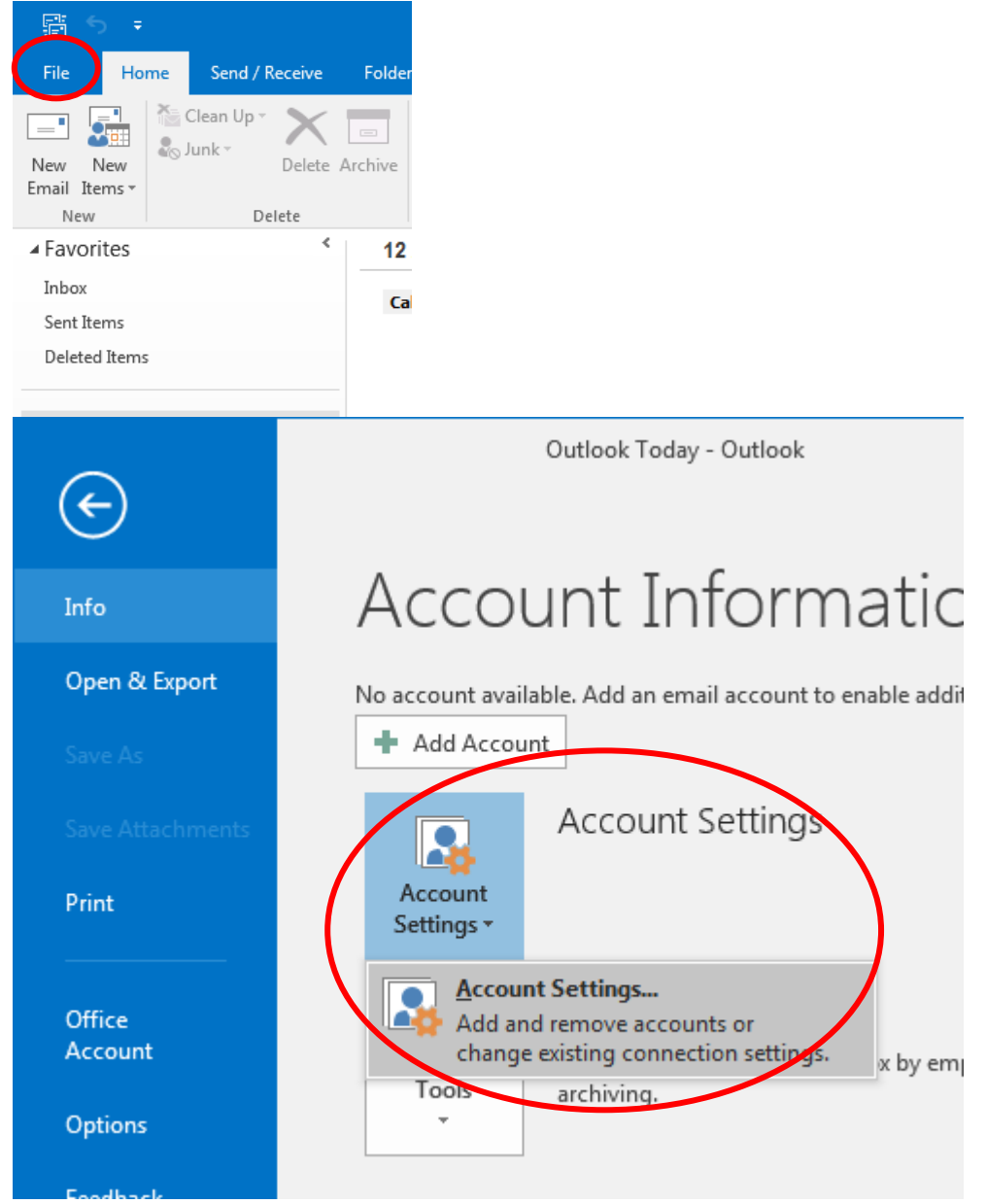

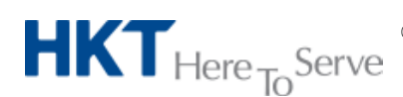

*Advanced Email setup on Outlook 2016 v1.0 (Eng).doc* © *2016 Hong Kong Telecommunications (HKT) Ltd, All Rights Reserved* Page 2 of 18

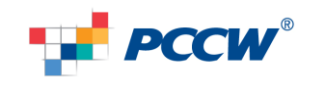

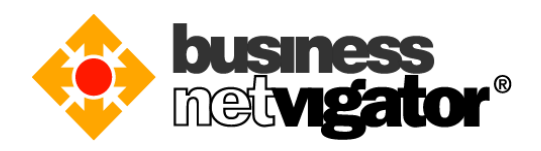

2. In "Email Accounts" manual, select "New".

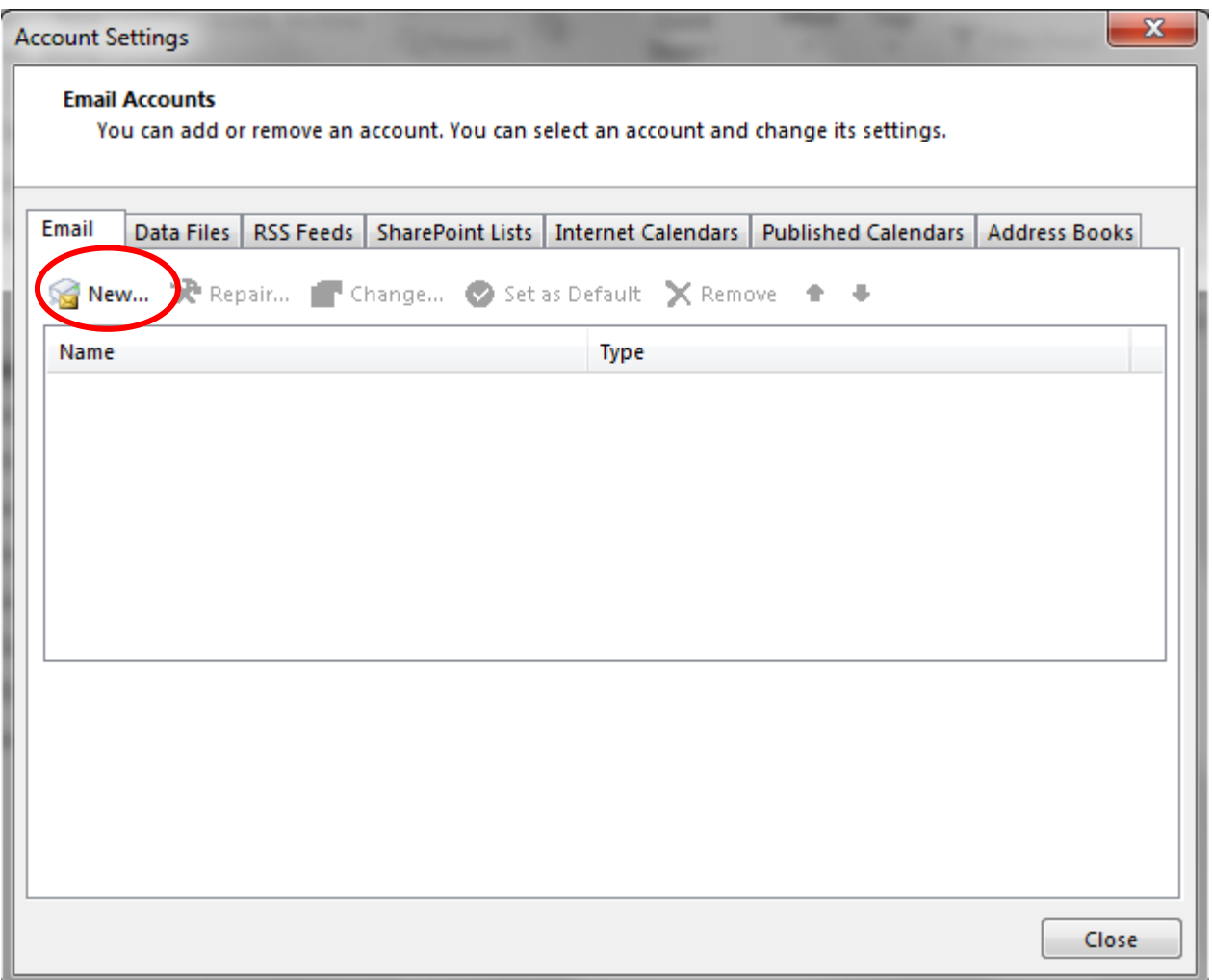

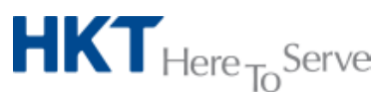

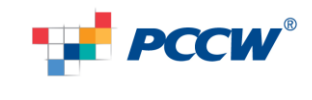

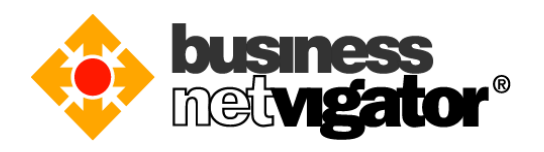

# 3. Select "Manual setup or additional server types", then click "Next".

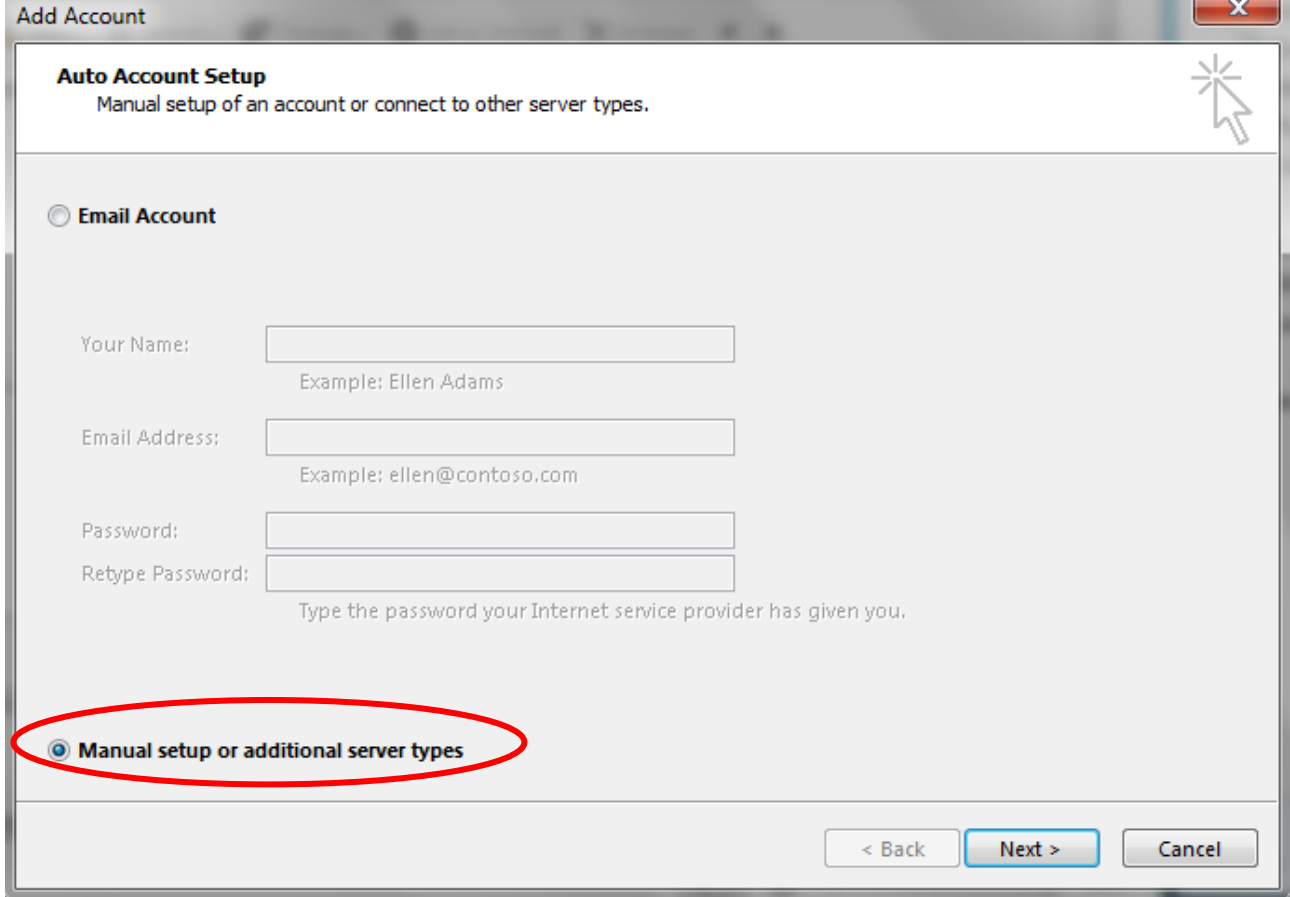

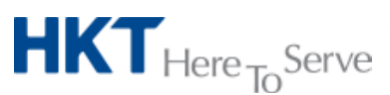

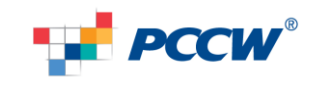

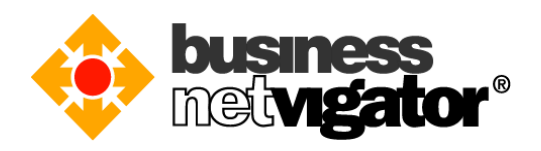

# 4. Select "POP or IMAP" option, then click "Next".

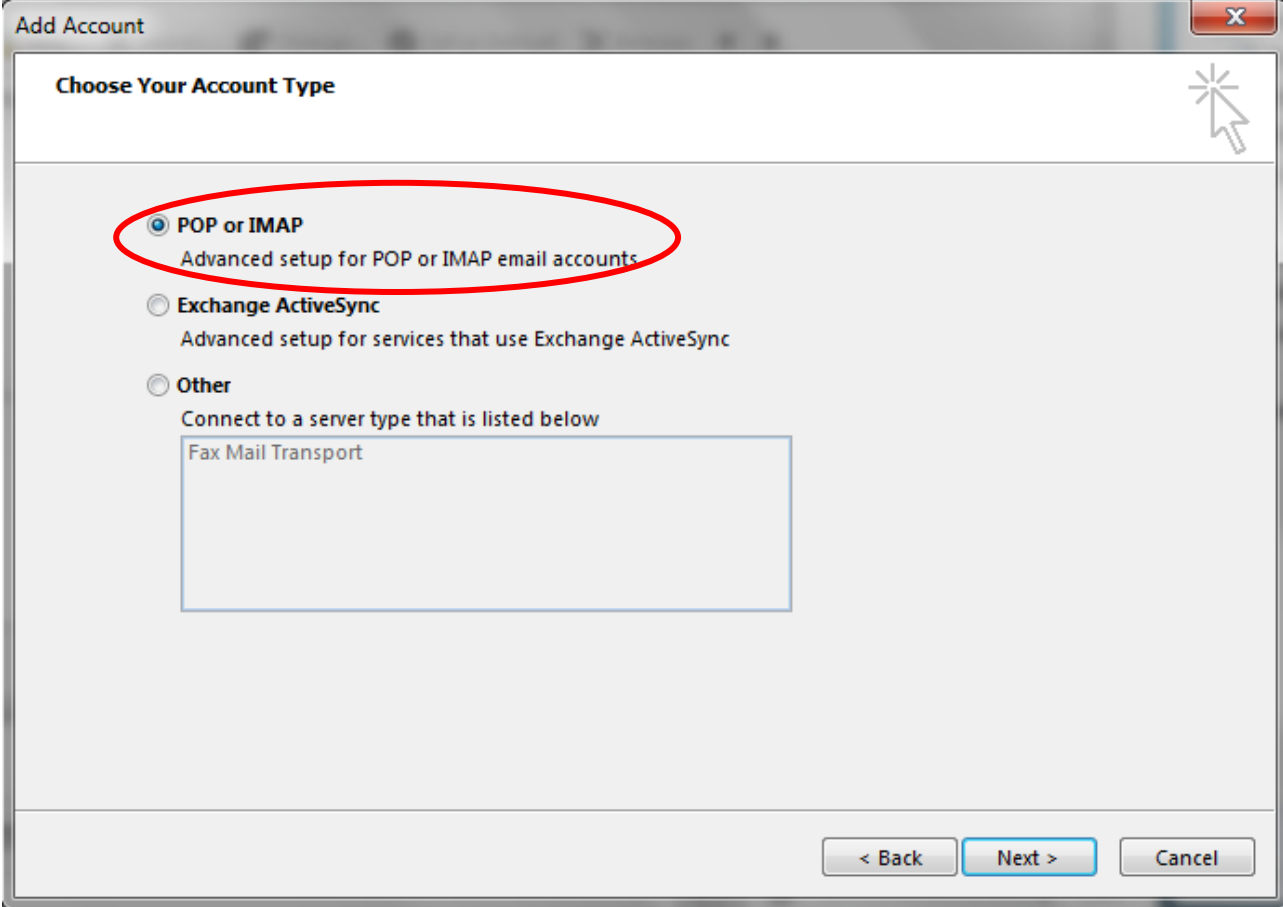

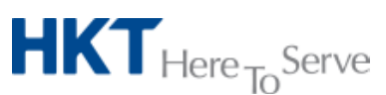

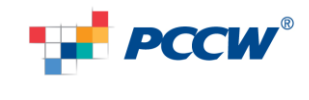

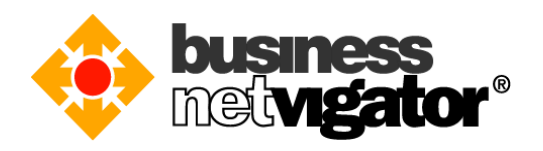

5. Please enter your full name in the first blank and then enter biznetvigator email account as "Email Address". Choose "IMAP" in the "Account Type" drop-down list. Please input "corpimap.netvigator.com" in the "Incoming mail serve" and type "smtpbiz.netvigator.com" in the "Outgoing mail server (SMTP)". Please enter your biznetvigator email account again as the login user name and the biznetvigator email account password as "Password". Then click "More Settings".

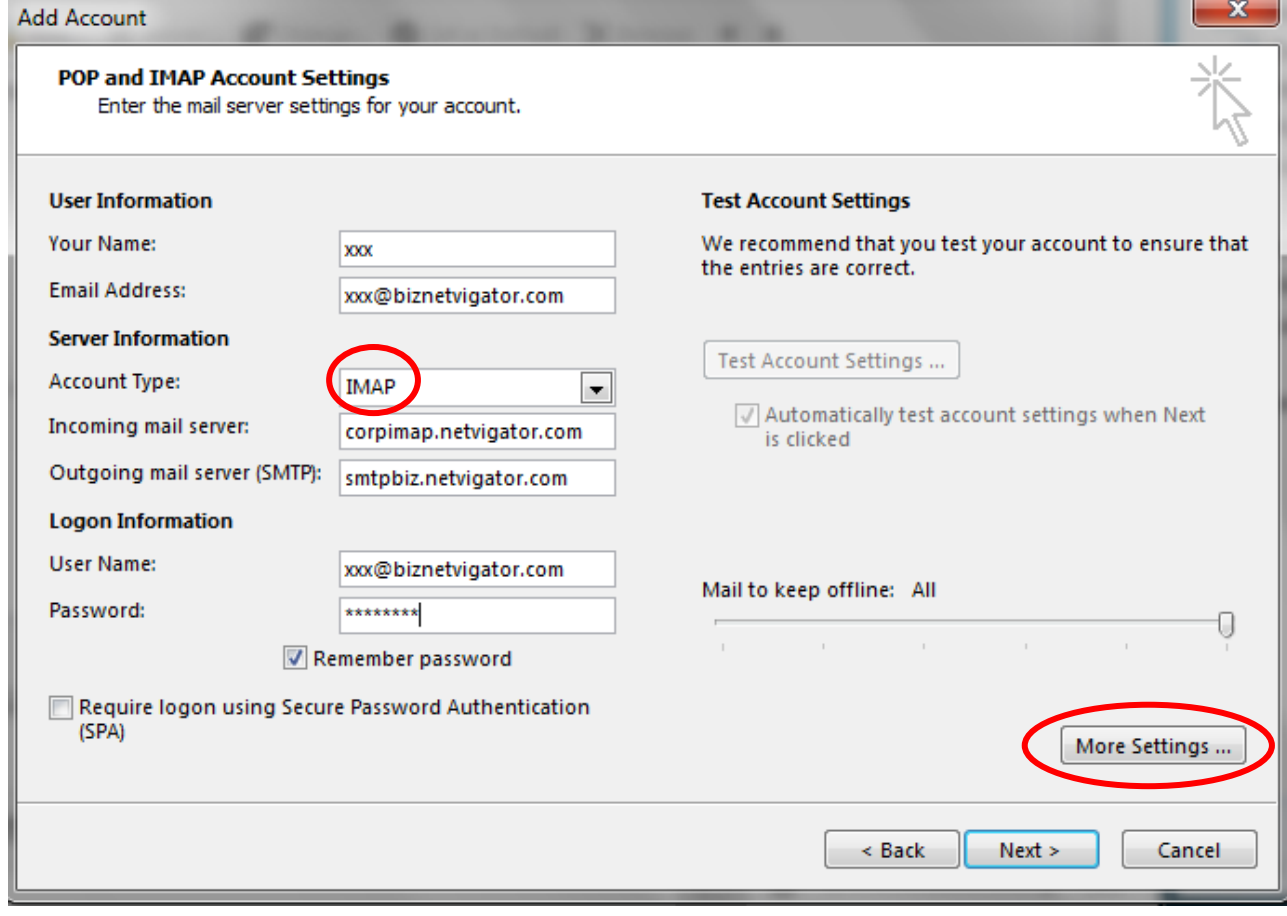

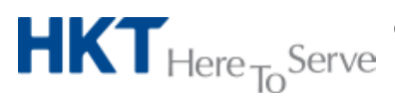

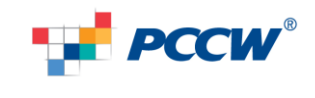

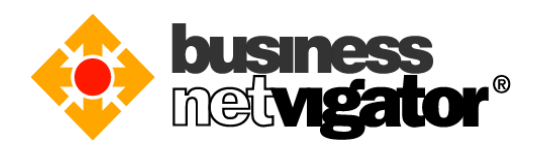

6. In the "Outgoing Server" tab, check the "My outgoing server (SMTP) requires authentication" box and then select " User same settings as my incoming mail server". Then select the "Advanced" tab.

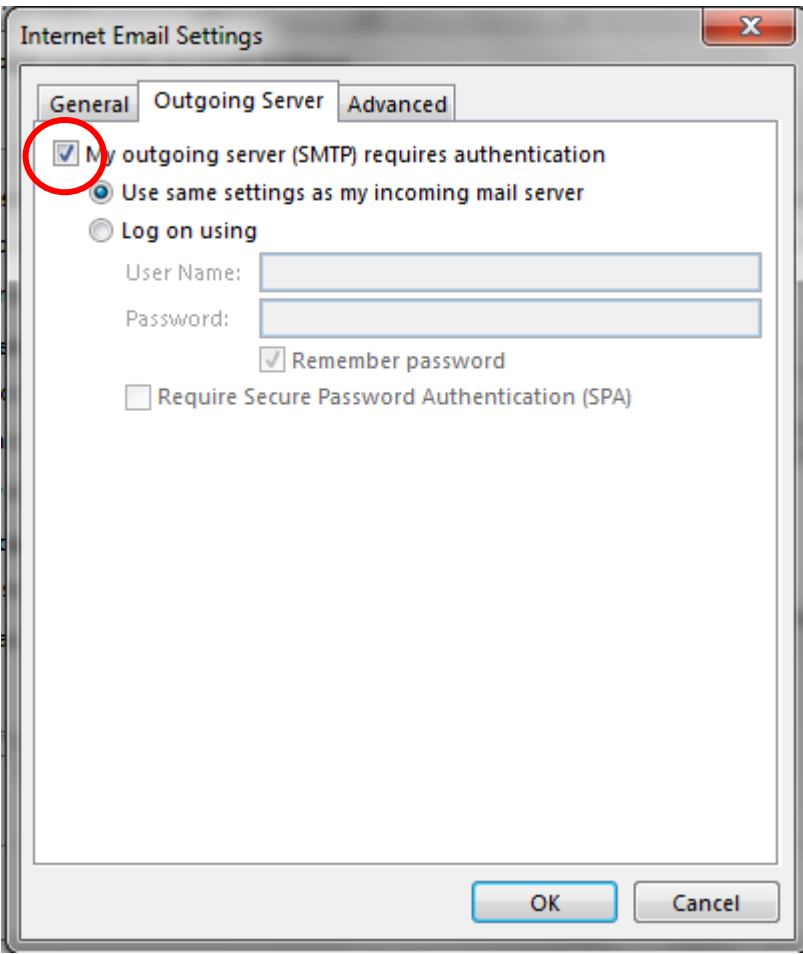

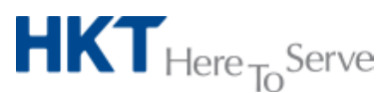

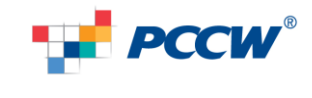

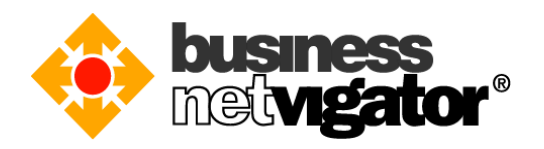

7. In the "Advanced" tab, please check that the "Incoming server (IMAP)" box is 143 (please keep the "Use the following type of encrypted connection as "none") Also, please check that the "Outgoing server (SMTP)" box is 465 and the "Use the following type of encrypted connections" is SSL (also you can select no-encrypted method, port 25 will be used for no-encrypted method). Click "OK" to save all the changes.

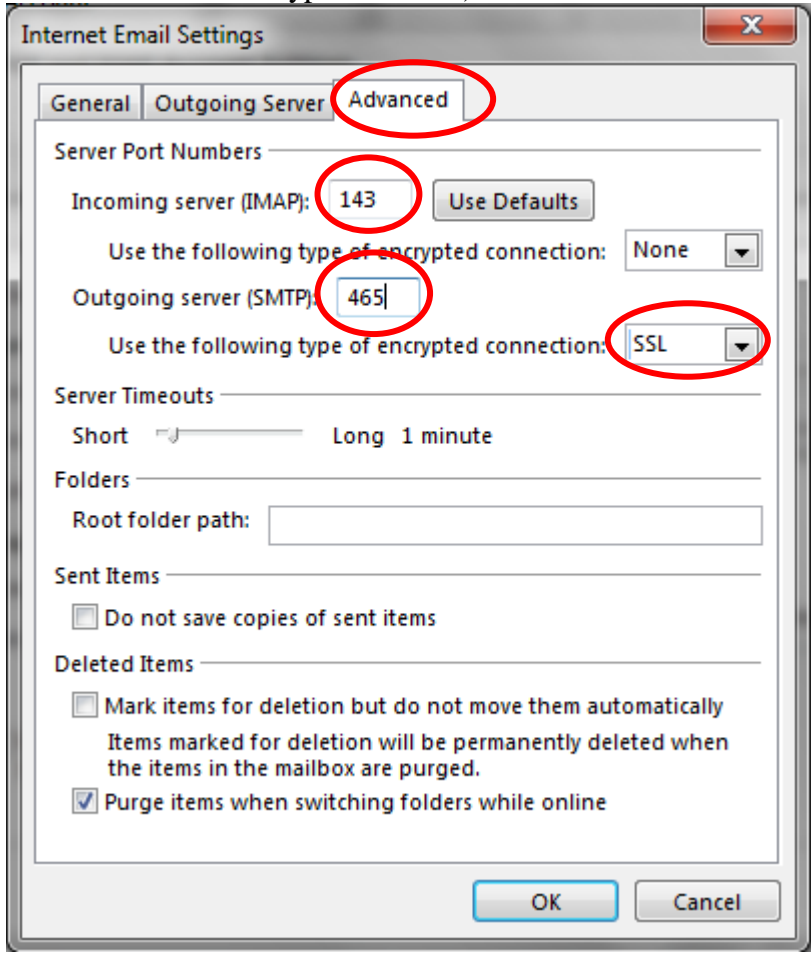

(SMTP SSL encrypted login verification)

**Remarks**:**If you want to send out the email out of the netvigator network, we suggest that you should using the SMTP SSL encryption, since many network provide will deny port 25 (SMTP non-encrypted). Please click "Yes" when the SSL accept window was poppedup in the mail client software.** 

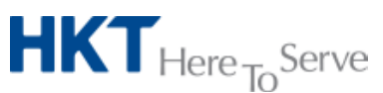

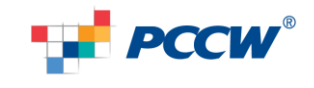

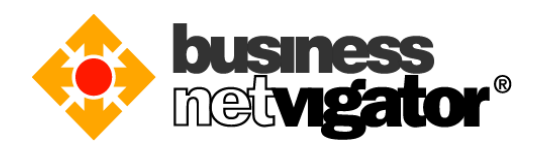

#### 8. Finish the setting

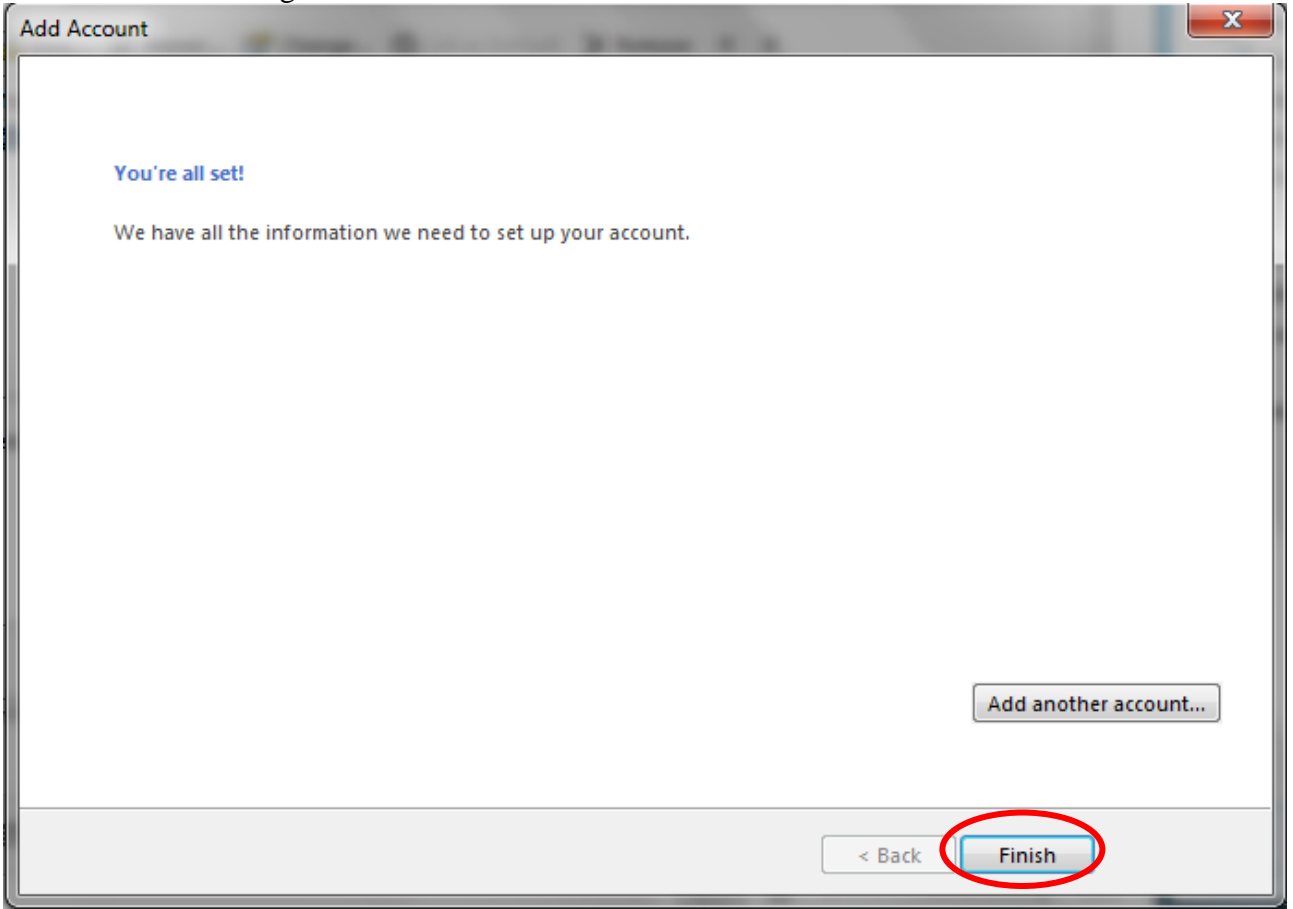

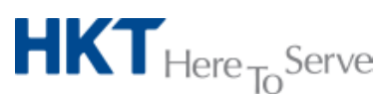

*Advanced Email setup on Outlook 2016 v1.0 (Eng).doc* © *2016 Hong Kong Telecommunications (HKT) Ltd, All Rights Reserved* Page 9 of 18

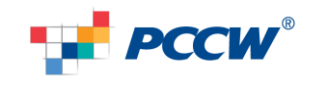

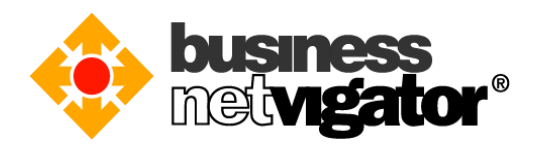

9. You can view the account in the account setting window. When you close the window, the Outlook 2016 will start the scan in the mail server. Please make sure the mail storage cannot over the mail storage limit。Thank you for your using Biz Netvigator Advance Email service.

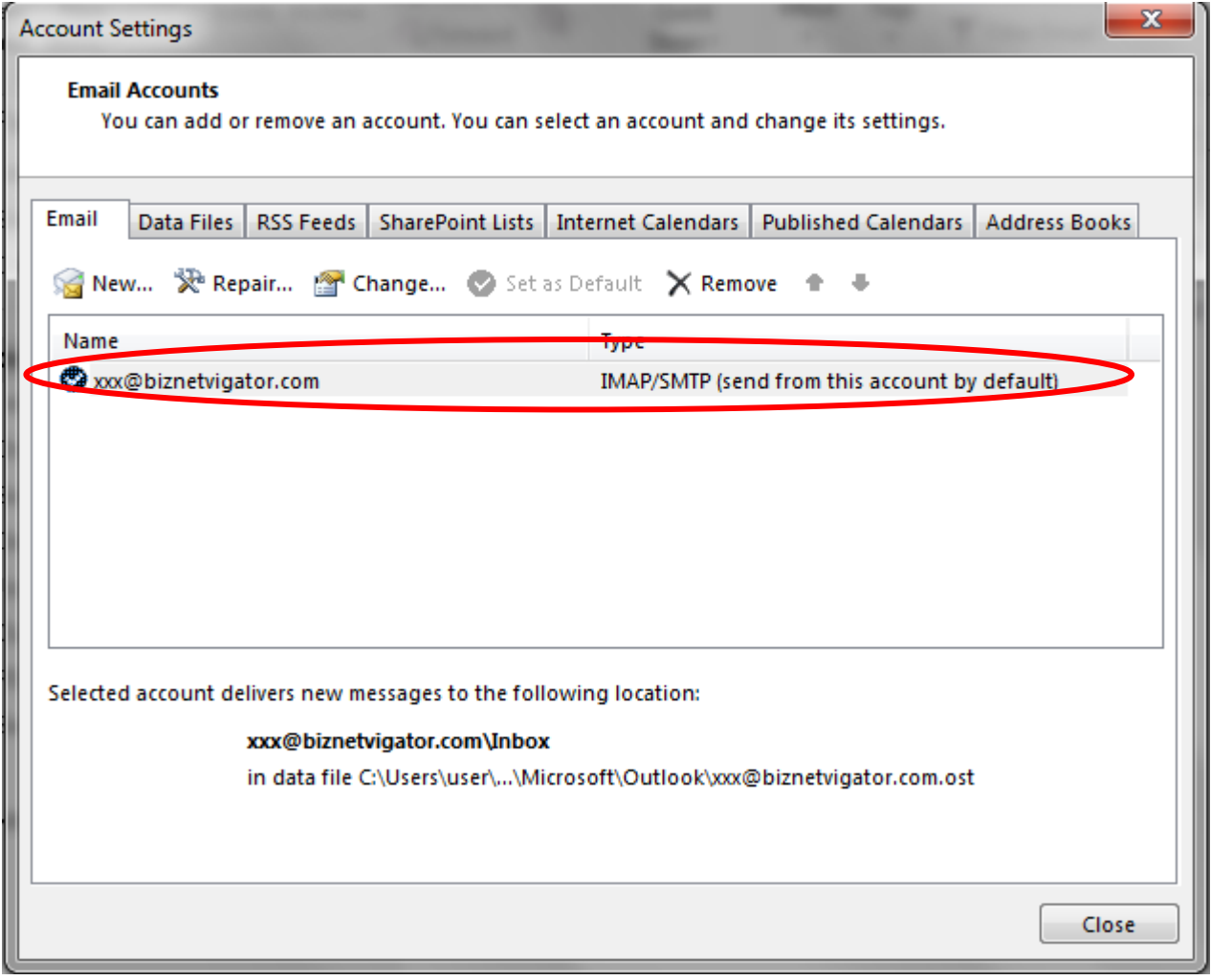

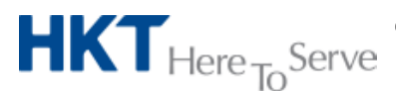

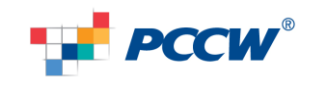

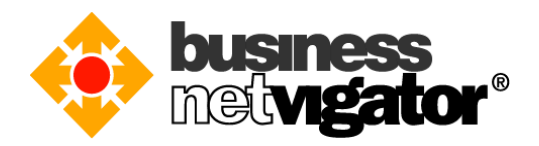

# **POP3/SMTP Login Verification and SMTP SSL encrypted login verification protocol set-up**

**procedures**:

Please follow the below procedures to set up your Outlook 2016 IMAP/SMTP SSL encrypted login verification:

1) Start Outlook 2016, click "File" manual, then select "Account setting"

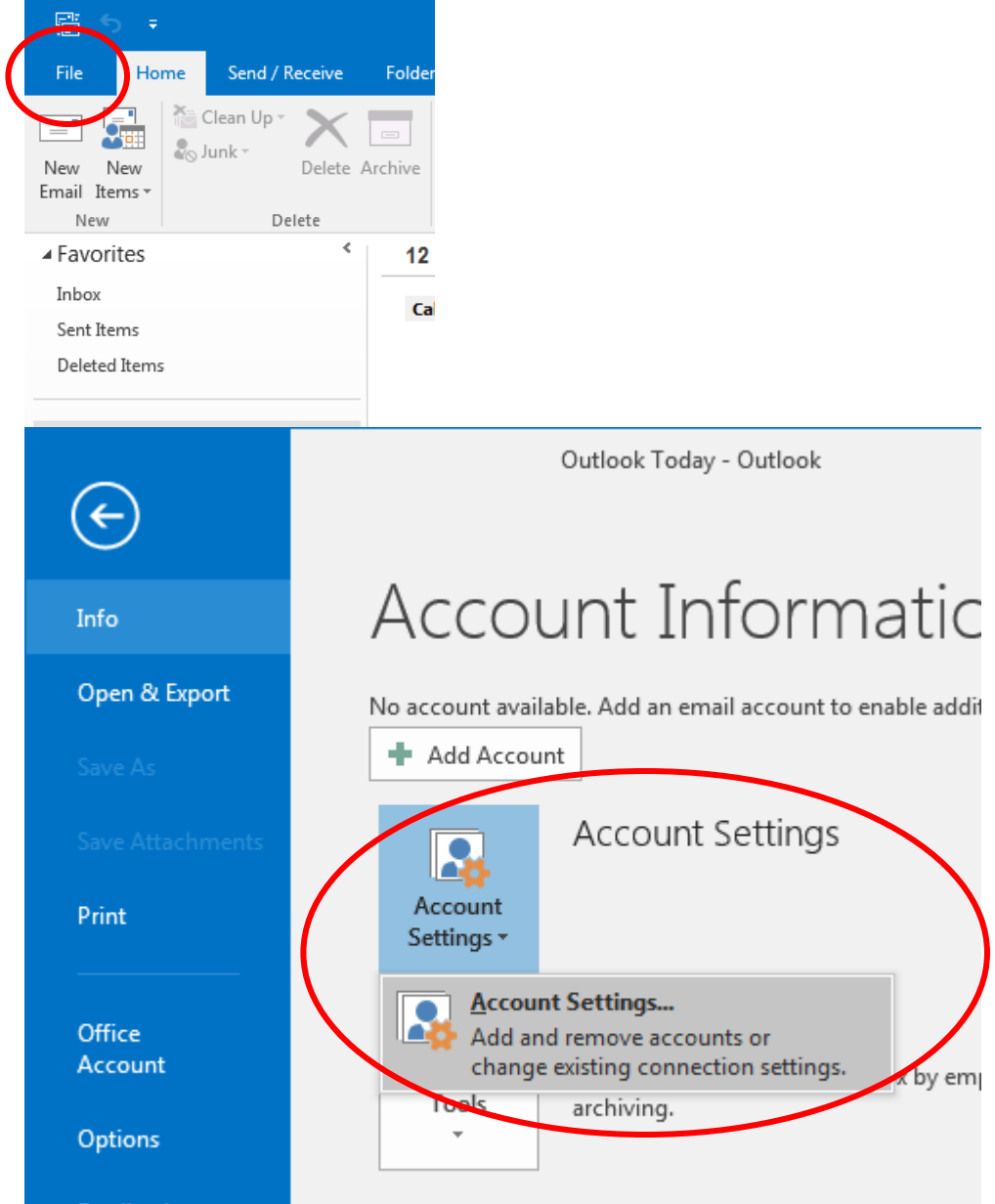

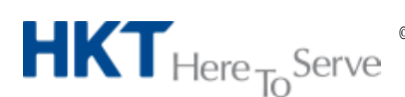

*Advanced Email setup on Outlook 2016 v1.0 (Eng).doc* © *2016 Hong Kong Telecommunications (HKT) Ltd, All Rights Reserved* Page 11 of 18

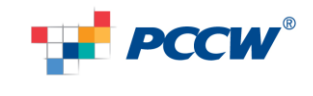

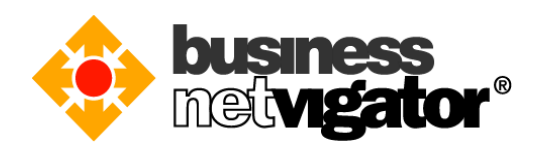

2) In "Email Accounts" manual, select "New"

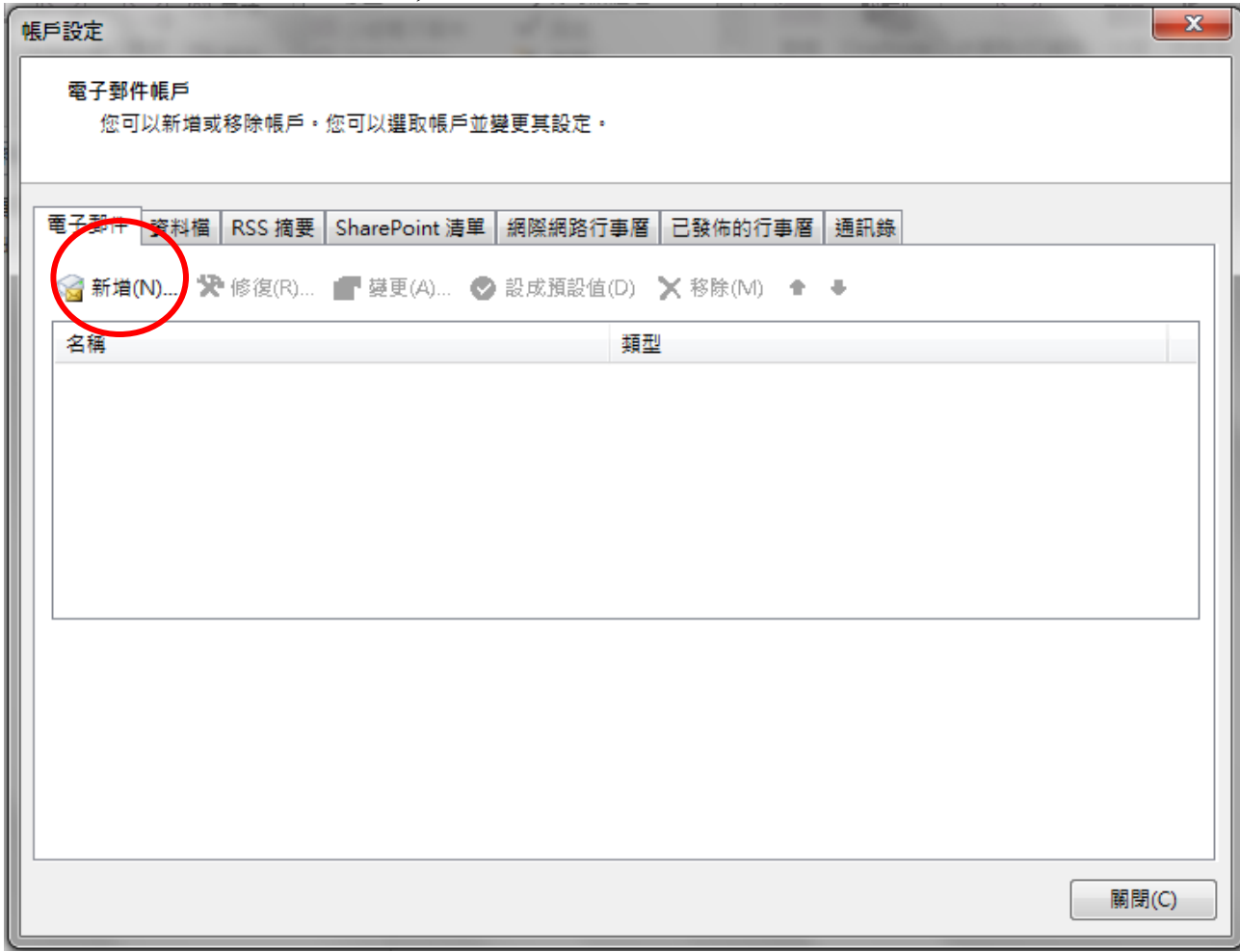

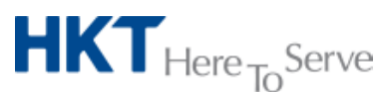

*Advanced Email setup on Outlook 2016 v1.0 (Eng).doc* © *2016 Hong Kong Telecommunications (HKT) Ltd, All Rights Reserved* Page 12 of 18

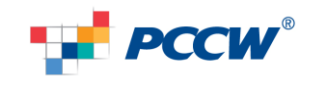

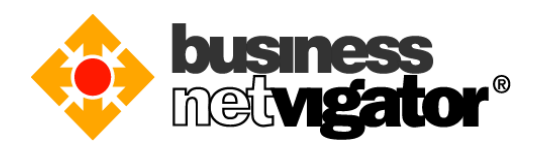

## 3) Select "Manual setup or additional server types", then click "Next"

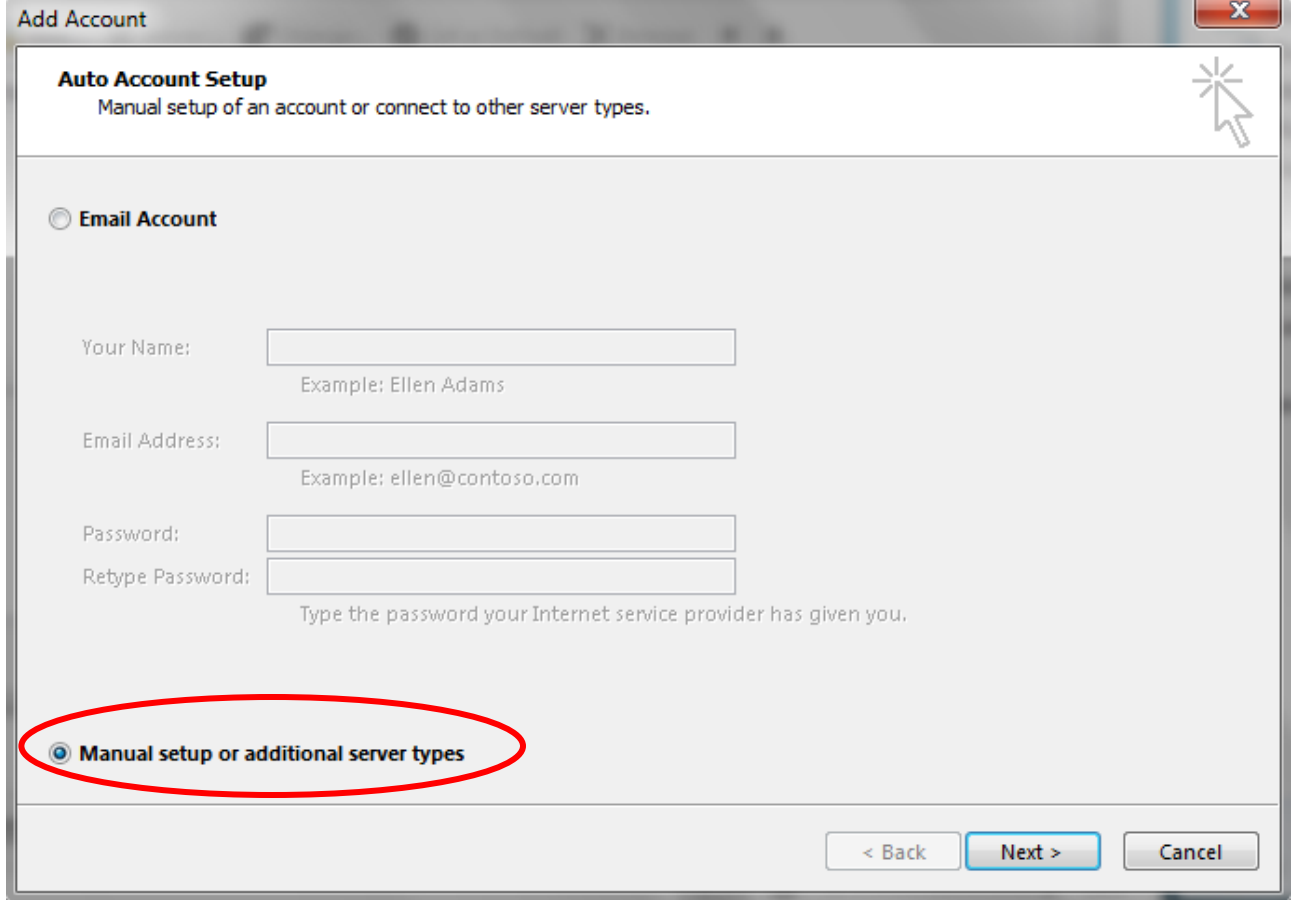

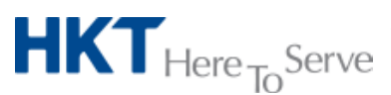

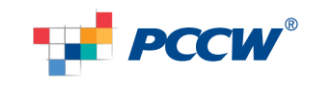

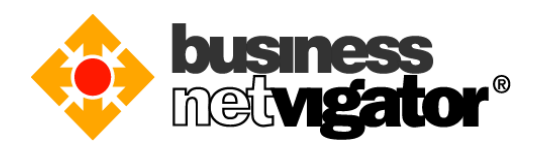

# 4) Select "POP or IMAP" option, then click "Next"

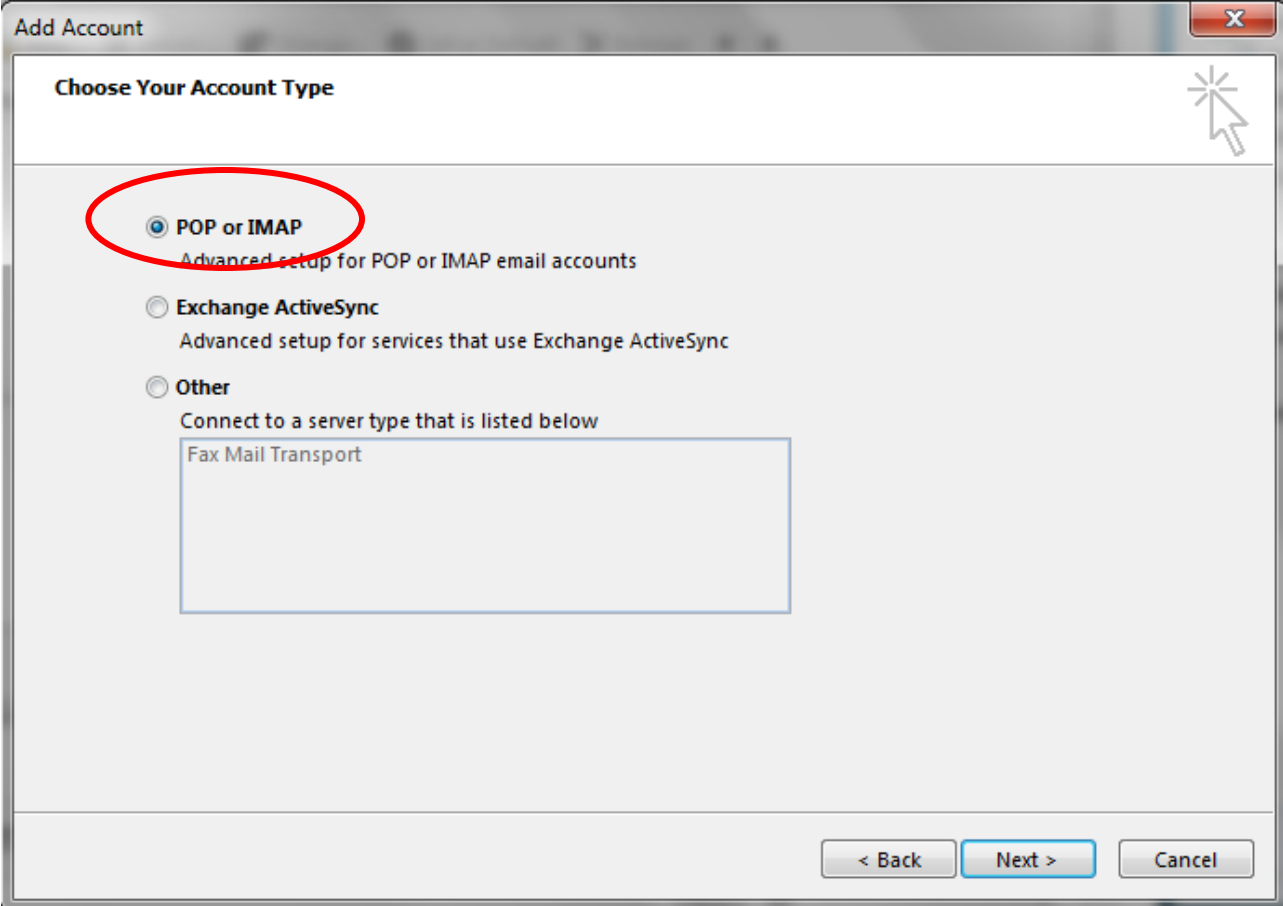

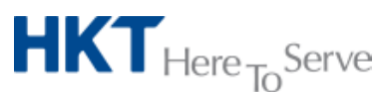

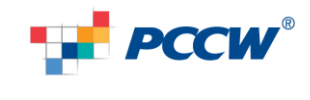

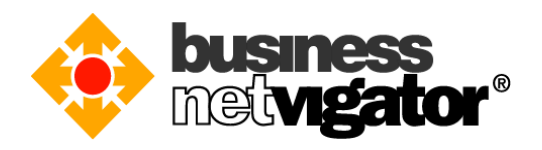

5) Please enter your full name in the first blank and then enter biznetvigator email account as "Email Address". Choose "POP3" in the "Account Type" drop-down list. Please input "corppop.netvigator.com" in the "incoming mail server" and type "corpmail1.netvigator.com" in the "Outgoing mail server (SMTP)". Please enter your biznetvigator email account again as the login user name and the biznetvigator email account password as "Password". Then click "More Settings"

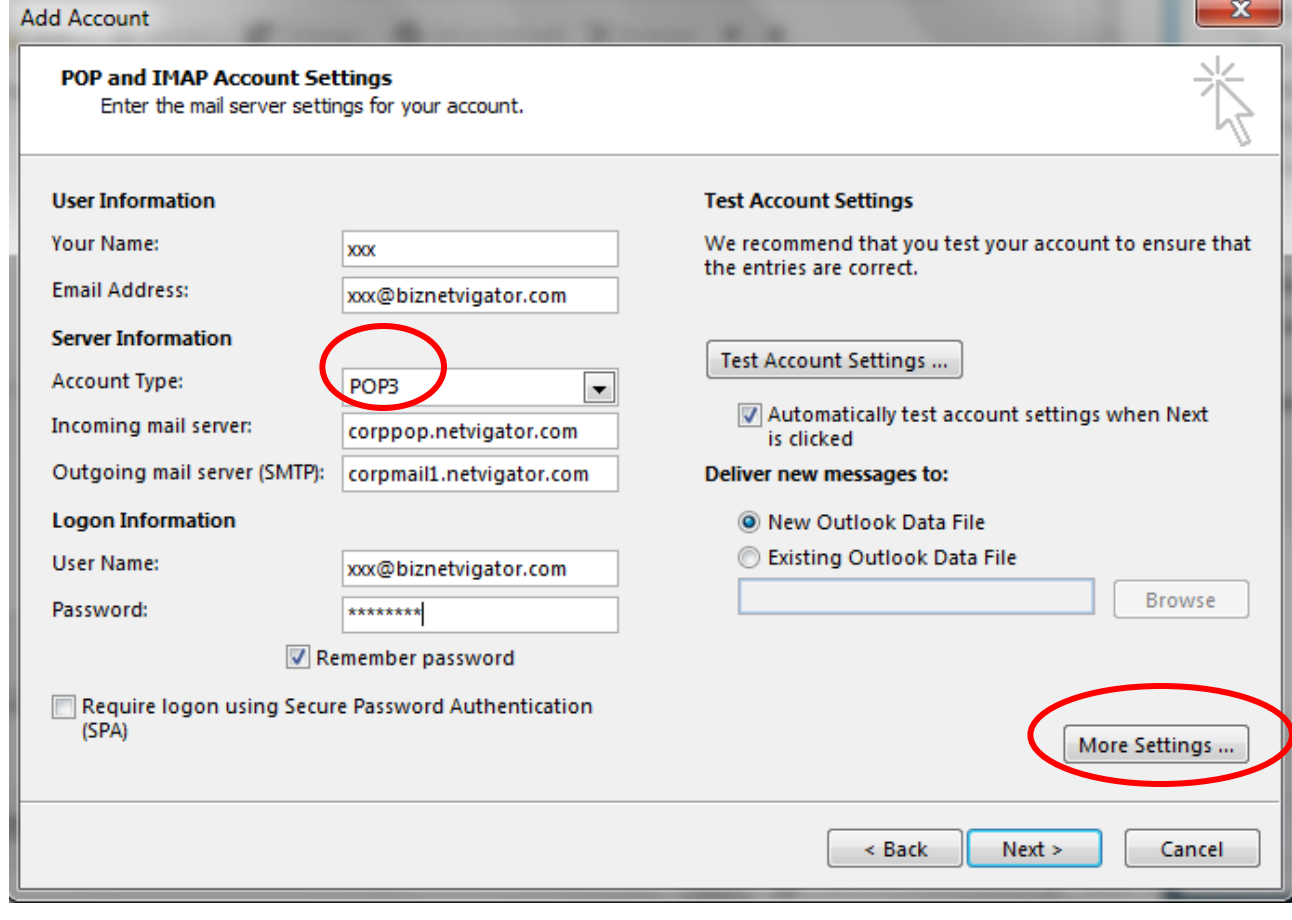

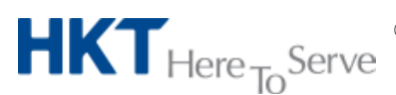

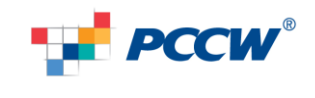

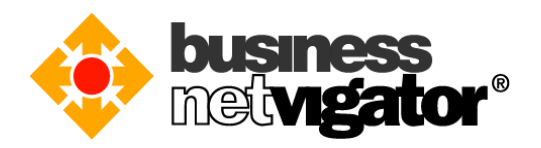

6) In the "Advanced" tab, please check that the "Incoming server (IMAP)" box is 110 (please keep the "Use the following type of encrypted connection as "none") Also, please check that the "Outgoing server (SMTP)" box is 25 (please keep the "Use the following type of encrypted connection as "none"). Click "OK" to save all the changes.

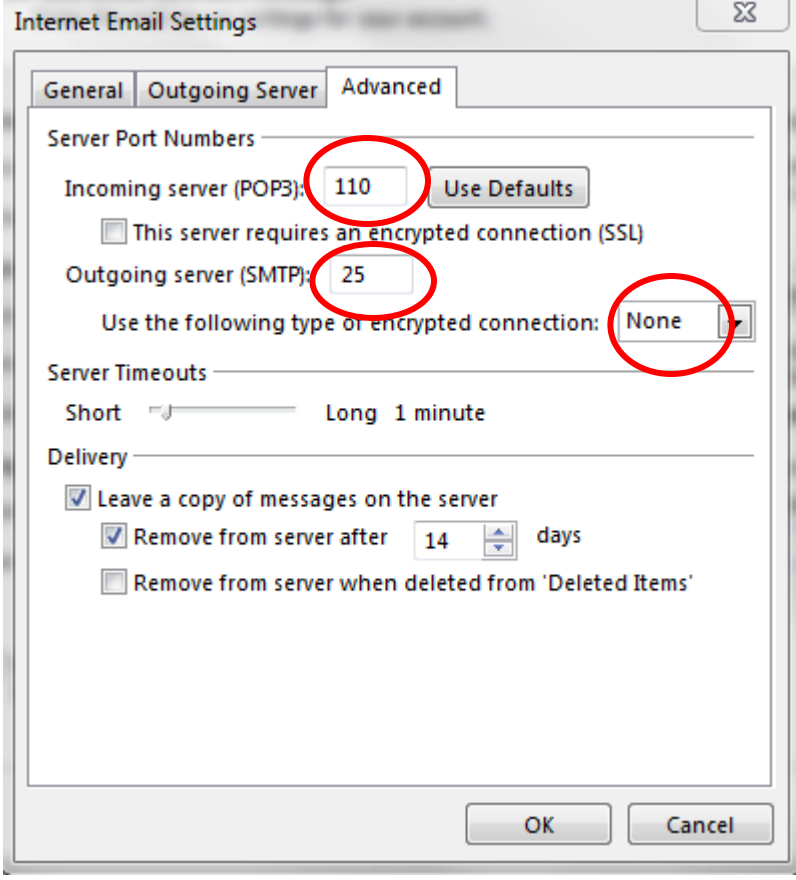

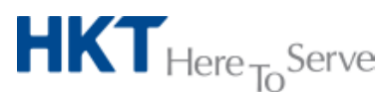

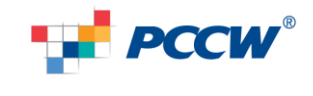

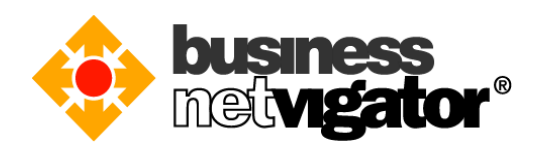

#### 7) Finish the setting

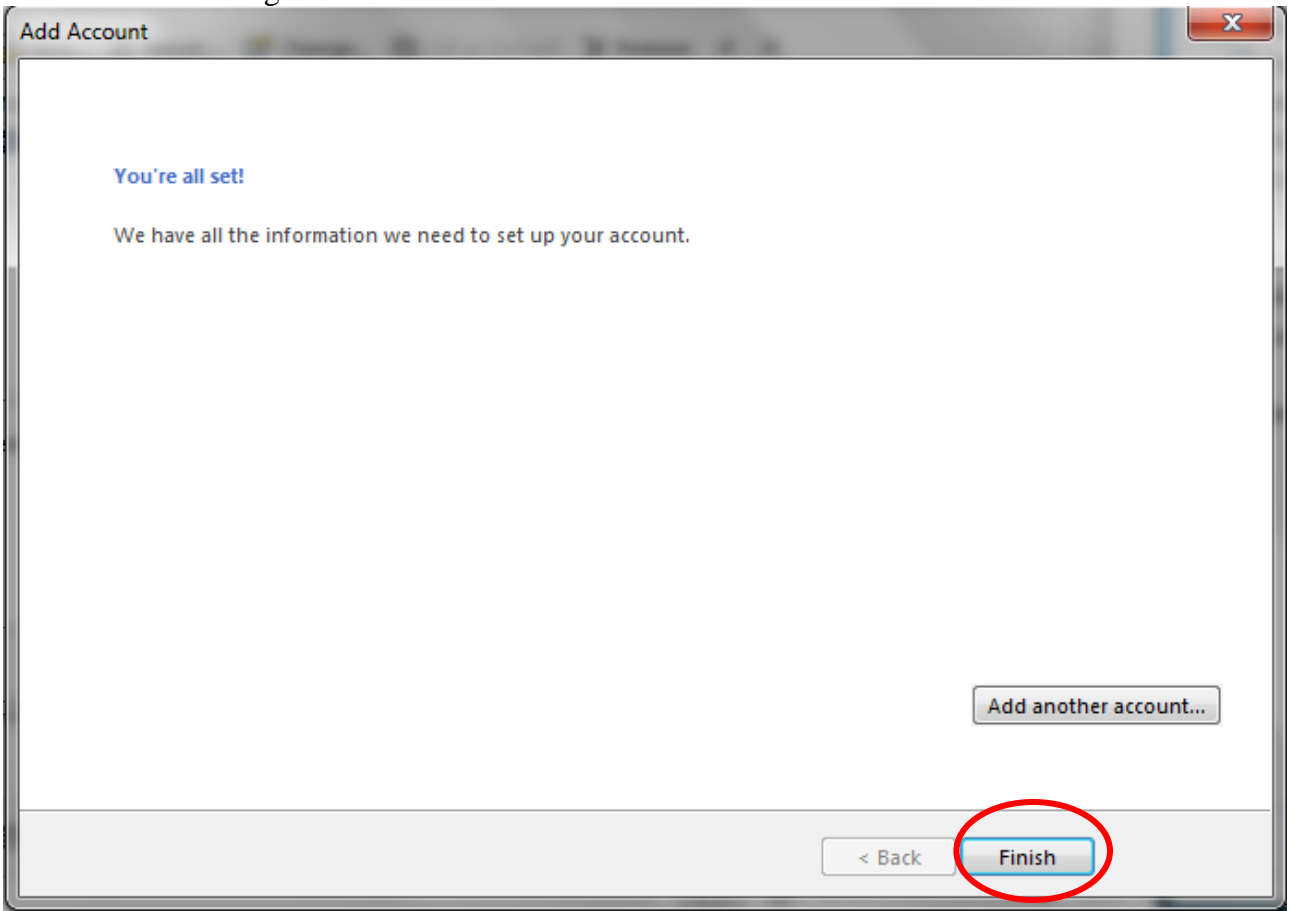

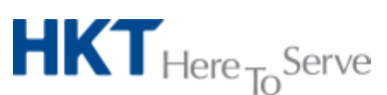

*Advanced Email setup on Outlook 2016 v1.0 (Eng).doc* © *2016 Hong Kong Telecommunications (HKT) Ltd, All Rights Reserved* Page 17 of 18

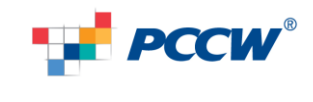

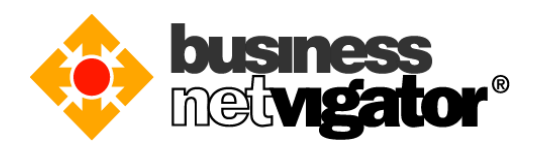

8) You can view the account in the account setting window. When you close the window, the Outlook 2016 will start the scan in the mail server. Please make sure the mail storage cannot over the mail storage limit. Thank you for your using Biz Netvigator Advance Email service.

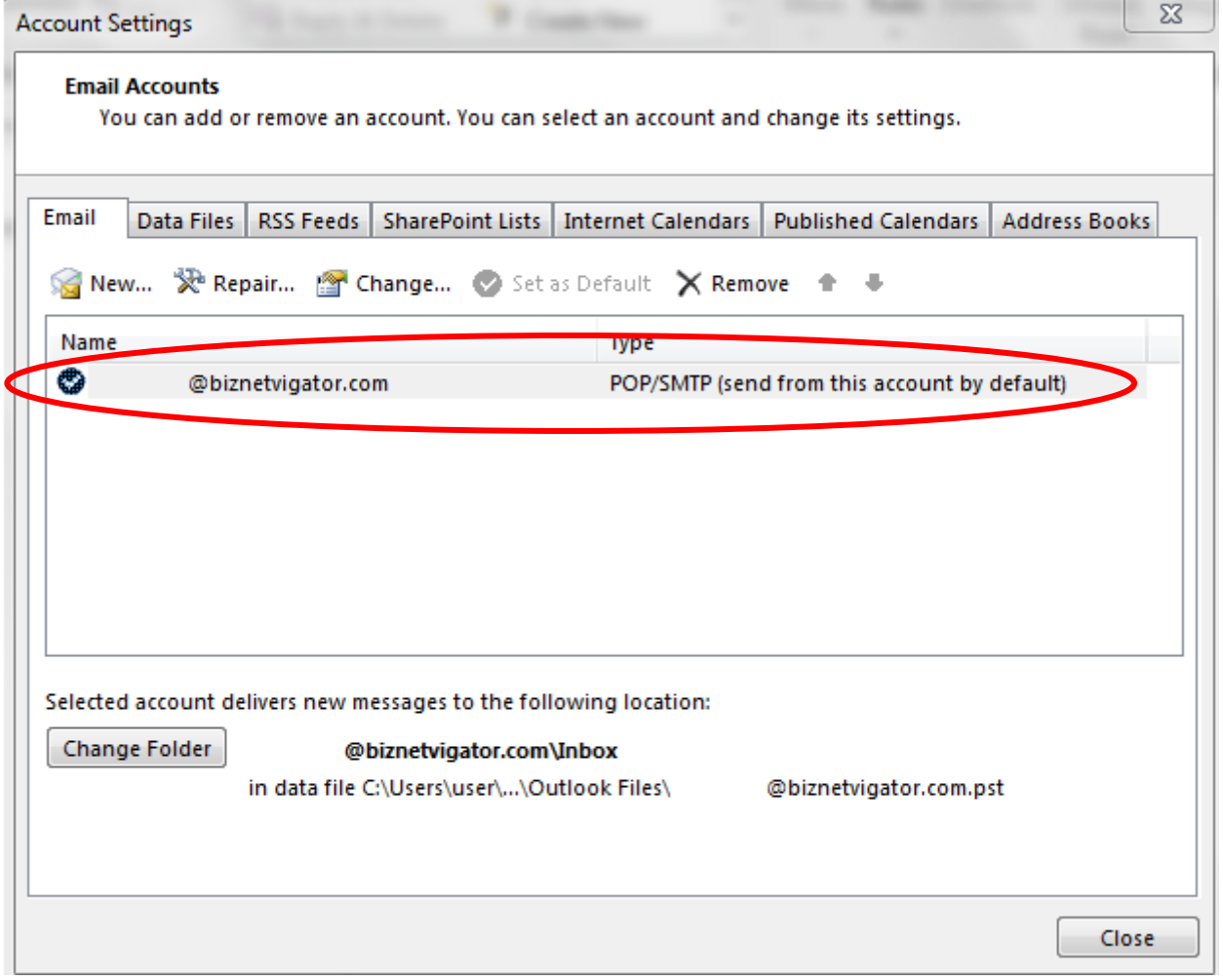

--End of Document--

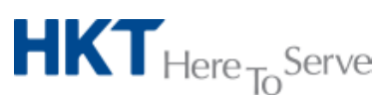

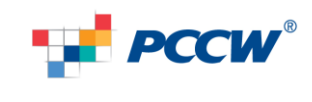